### Overview

The VENUS Video Recorder library is a custom library that allows video recording/capture from an attached camera device (e.g., Webcam) or desktop recording.

## **Download Materials**

VENUS Video Recorder Library

## Installation

The installer will add the library and associated files to the HAMILTON\Library\VideoRecorder folder. An XVid video codec will also be installed, this is to reduce the overall file size of the captured videos.

Virtual Dub will automatically be included in the HAMILTON\Library|VideoRecorder\VDub folder and needs to be configured to desired settings

### 1. Open Veedub64.exe from the above folder

### 2. Click File --> Capture Avi to go to capture settings

| Ò.   | 🎕 VirtualDub 1.10.4 (build 35491/release-AMD64) by Avery Lee 🦳 🗆 🗙                               |                |       |        |         |         |             |      |      |  |   |
|------|--------------------------------------------------------------------------------------------------|----------------|-------|--------|---------|---------|-------------|------|------|--|---|
| File | Edit View                                                                                        | Go Vio         | leo , | Audio  | Options | Tools   | Help        |      |      |  |   |
|      | Open video file                                                                                  |                | (     | CTRL+O | 1       |         |             |      |      |  |   |
|      | Reopen video                                                                                     | pen video file |       | F2     |         |         |             |      |      |  |   |
|      | Append AVI segment<br>Preview input                                                              |                |       |        |         |         |             |      |      |  |   |
|      |                                                                                                  |                |       | SPACE  |         |         |             |      |      |  |   |
|      | Preview filtered                                                                                 |                |       | ENTER  |         |         |             |      |      |  |   |
|      | Preview output from start                                                                        |                | tart  |        | F5      |         |             |      |      |  |   |
|      | Run video analysis pass                                                                          |                |       |        |         |         |             |      |      |  |   |
|      | Save as AVI                                                                                      |                |       |        | F7      |         |             |      |      |  |   |
|      | Save old format AVI<br>Save segmented AVI<br>Close video file<br>Export<br>Queue batch operation |                |       | SF     | HIFT+F7 |         |             |      |      |  |   |
|      |                                                                                                  |                |       |        |         |         |             |      |      |  |   |
|      |                                                                                                  |                |       | C      | TRL+W   |         |             |      |      |  |   |
|      |                                                                                                  |                |       |        | >       |         |             |      |      |  |   |
|      |                                                                                                  |                |       | >      |         |         |             |      |      |  |   |
|      | File Information                                                                                 |                |       |        |         |         |             |      |      |  |   |
|      | Set text information                                                                             |                |       |        |         |         |             |      |      |  |   |
|      | Save WAV                                                                                         |                |       |        |         |         |             |      |      |  |   |
|      | Load processi                                                                                    | ng settir      | ngs   |        | CTRL+L  |         |             |      |      |  |   |
|      | Save processir                                                                                   | ng settir      | gs    |        | CTRL+S  |         |             |      |      |  |   |
|      | Start frame se                                                                                   | rver           |       |        |         |         |             |      |      |  | _ |
|      | Capture AVI                                                                                      |                |       |        |         |         |             |      |      |  | 0 |
|      | Run script                                                                                       |                |       |        |         | F       | Frame 0     |      | <br> |  |   |
|      | Job control                                                                                      |                |       |        | F4      | -       |             |      |      |  |   |
|      | Recent file list                                                                                 |                |       |        | eo ano  | d audio | to an AVI f | ile. |      |  |   |
|      | Quit                                                                                             |                |       |        |         |         |             |      |      |  |   |

# **HAMILT®N**<sup>®</sup> Quick Guide – VENUS Video Recorder Library

3. Click Device and make a note of the desired video input name e.g., "USB Video Device" (this will be needed in the initialization step of the library later). If you select a device it will display in the window, so this can be used to check the desired device name.

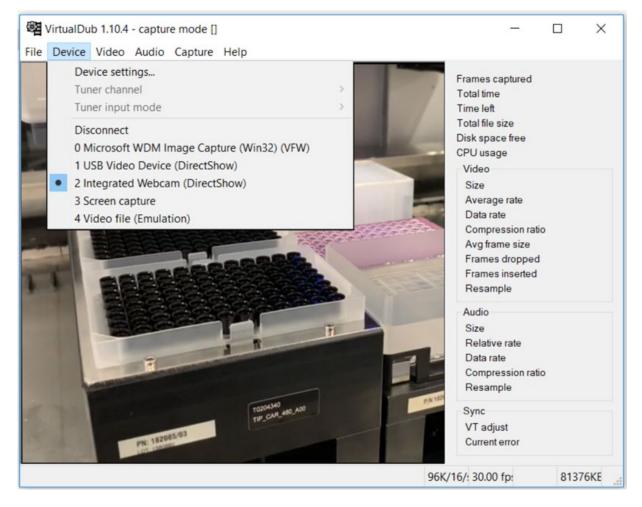

4. Click Video --> Compression, select XVid MPEG-4 Codec (this will create compressed video files that take less disk space). Click Configure --> Other Options... and uncheck "Display encoding status" this will remove an annoying pop up that would otherwise run each time the library is used. Click OK on all open windows to save.

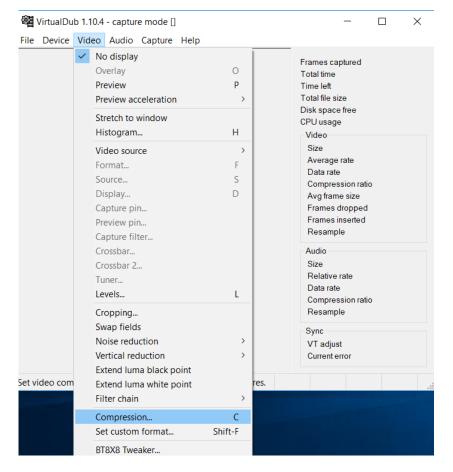

| 📴 VirtualDub 1.10.4 - capture mode []                                                                                                    | — C                                                                                               |                                                                                                    |                                                |                                                                                                    |           |
|----------------------------------------------------------------------------------------------------|---------------------------------------------------------------------------------------------------|----------------------------------------------------------------------------------------------------|------------------------------------------------|----------------------------------------------------------------------------------------------------|-----------|
| File Device Video Audio Capture Help                                                                                                    |                                                                                                   |                                                                                                    |                                                |                                                                                                    |           |
| Select video compression                                                                                                    | ? ×                                                                                               | Xvid Configuration                                                                                                    | $\times$                                       | Xvid Configuration                                                                                  | ×         |
| (Uncompressed RGB/YCbCr)         Intel IYUV codec         Intel IYUV codec         Microsoft RLE         Microsoft Video 1         Xvid MPEG-4 Codec         Show all codecs, even if they may not work         Quality       10         Use target data rate of       kilobytes/sec         Force keyframes every       frames |                                                                                                   | Main Settings<br>Profile @ Level: Xvid Home<br>Encoding type: Single pass<br>Target quantizer: 4.00<br>1 (maximum quality)<br>Zones<br>Frame # Weight/Q Modifiers<br>0 W 1.00 | v more<br>v more<br>calc<br>(smallest file) 31 | Encoder Decoder Common<br>FourCC used:<br>Print debug info on each frame<br>Display encoding status | XVID v    |
|                                                                                                    | Relative rate<br>Data rate<br>Compression ratio<br>Resample<br>Sync<br>VT adjust<br>Current error | Add Remove<br>More<br>Quality preset General purpose<br>Load Defaults Other Options                                                                                           | Zone Options<br>v more<br>OK                   | E                                                                                                   | OK Cancel |

5. Click Video --> Set custom format, then you can select your desired resolution etc., the video output will be visible in the main window, giving an indication of what will be recorded. Click OK on open windows to save. Х

VirtualDub 1.10.4 - capture mode []

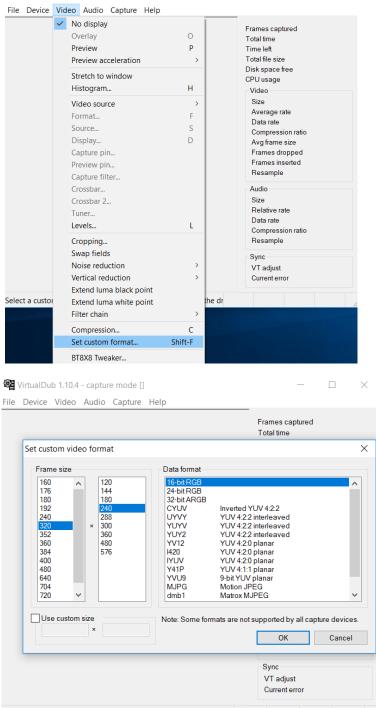

### 6. You can now close VirtualDub and the capture settings will be saved.

You will find a test method in the HAMILTON\Methods\VideoRecorder folder

## Dependencies

Hamilton VENUS Software Virtual Dub XVid Codec

## **Library Functions**

The VENUS Video Recorder library is a submethod library that contains Initialize, Start and Stop record steps.

- 👷 VideoRecorder
- VIDEORECORDER::Initialise
- VIDEORECORDER::StartRecord
- VIDEORECORDER::StopRecord

The initialize requires the name (as a string) of the desired capture device (see above) and a location folder to store the output videos.

| •   | Initialise | of VideoReco                  | rder - Edit                                                            |                                              | ×        |
|-----|------------|-------------------------------|------------------------------------------------------------------------|----------------------------------------------|----------|
|     |            |                               |                                                                        |                                              |          |
|     | REC        | Description:<br>No descriptio | on available.                                                          |                                              | ^        |
| Sub | 1          | arameters:                    |                                                                        |                                              |          |
|     |            | Name                          | Description                                                            | Value "USB Video Device"                     |          |
| 2   | i_strInput | putFileFolder [i              | Name of the input device to record fro<br>Location to save output file | "C:\\Program Files (x86)\\HAMILTON\\Methods" |          |
|     |            |                               |                                                                        |                                              |          |
|     |            |                               |                                                                        |                                              | <u> </u> |

The start step will record using the capture device until told to stop. It's recommended to put a StopRecord step in the On Abort tab for this reason.

## Additional Information

Virtual dub and supporting help can be found here Virtual Dub

XVid codec can be found here <u>XVid Codec</u> (other codecs can be used if there is a preferred one, settings just need to be changed in the VDub software)

VLC Media Player may be necessary to view created videos VLC Media Player